# **Windows11 での印刷方法**

⚫ モビリティプリントアプリをインストールする。

作業前に Windows デバイスが大学内のネットワーク(Seikei-WiFi)に 接続されていることを確認してください。

- 1 ブラウザから「<https://mobilityprint.cc.seikei.ac.jp:9164/setup>」に アクセスする。
- 2 下記ページが表示されたら「ダウンロード」をクリックする。

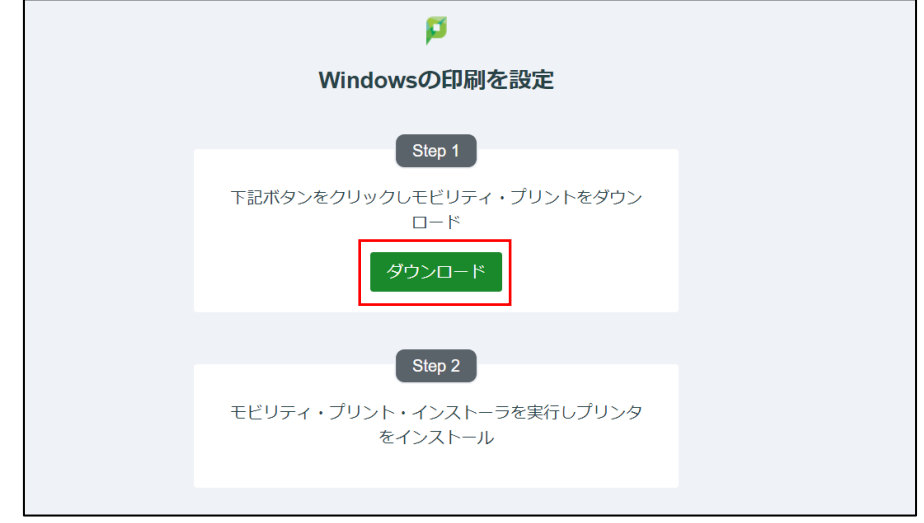

3 pc-mobility-print-printer-setup-1.0.250[10.7.65.21] .exe がダウン ロードされる。

P pc-mobility-print-....exe  $\widehat{\phantom{a}}$ 

4 ダウンロードした「pc-mobility-print-printer-setup.exe」を実行する。 ※ユーザアカウント制御が表示された場合は、「はい」をクリックする。

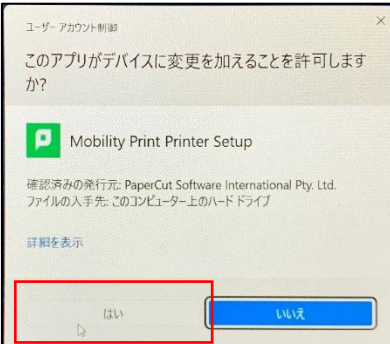

 「セットアップに使用する言語の選択」が表示されたら、 「日本語」を選択し、「OK」をクリックします。

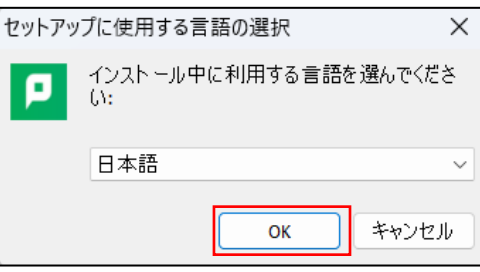

## 「使用許諾契約書の同意」が表示されたら、

「同意する」を選択し、「次へ」をクリックする。

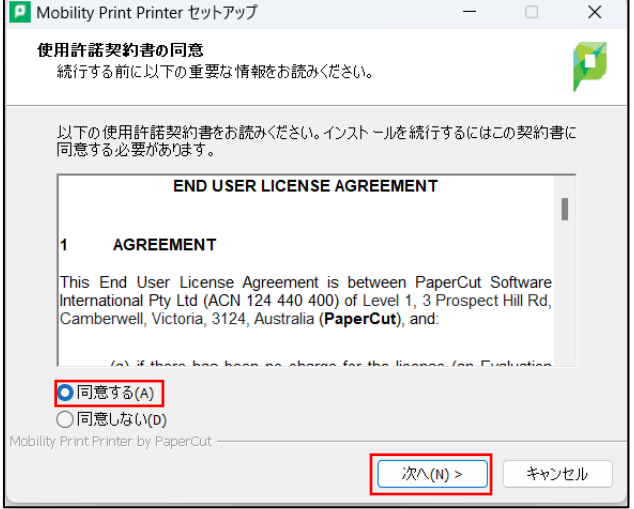

モビリティ・プリントで使用できるプリンタの検索が始まります。

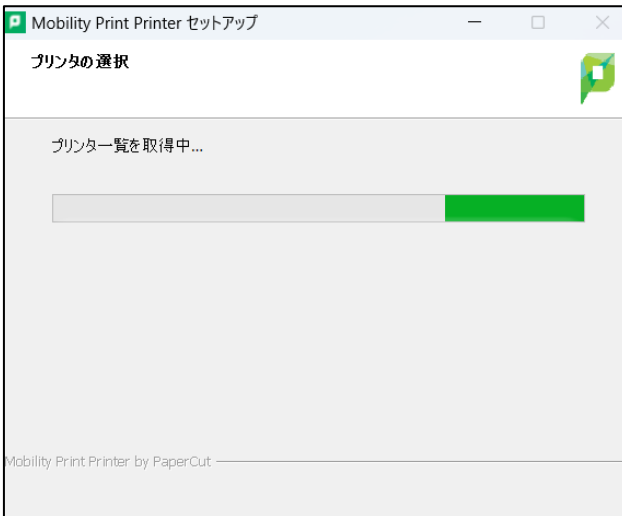

8 「プリンタの選択」が表示されたら、 「PRINT[持込み PC]」を選択し、「次へ」をクリックする。

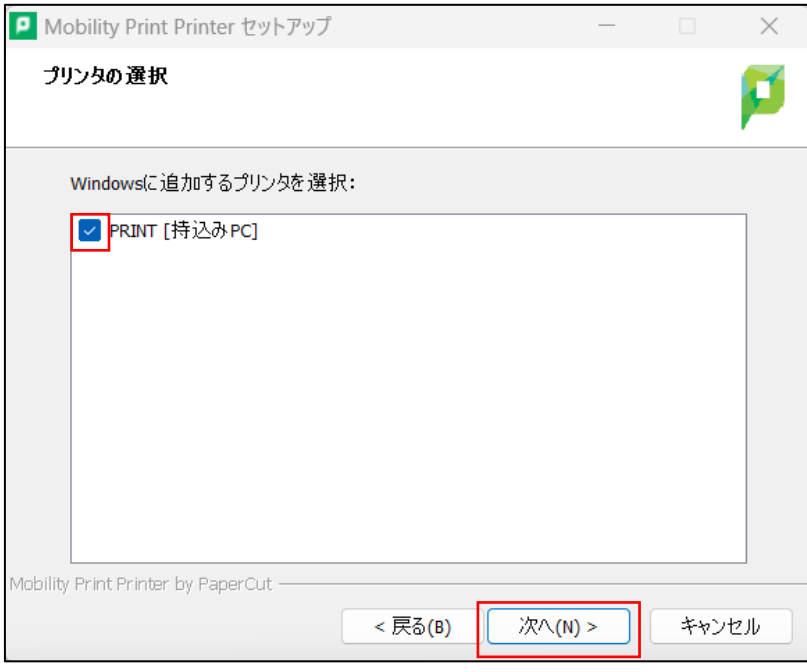

#### 9 「ネットワーク・ログイン」が表示されたら、

大学で配布されたポータルサイトにログインする時に利用する、 「ユーザ名」、「パスワード」を入力し、「次へ」をクリックする。

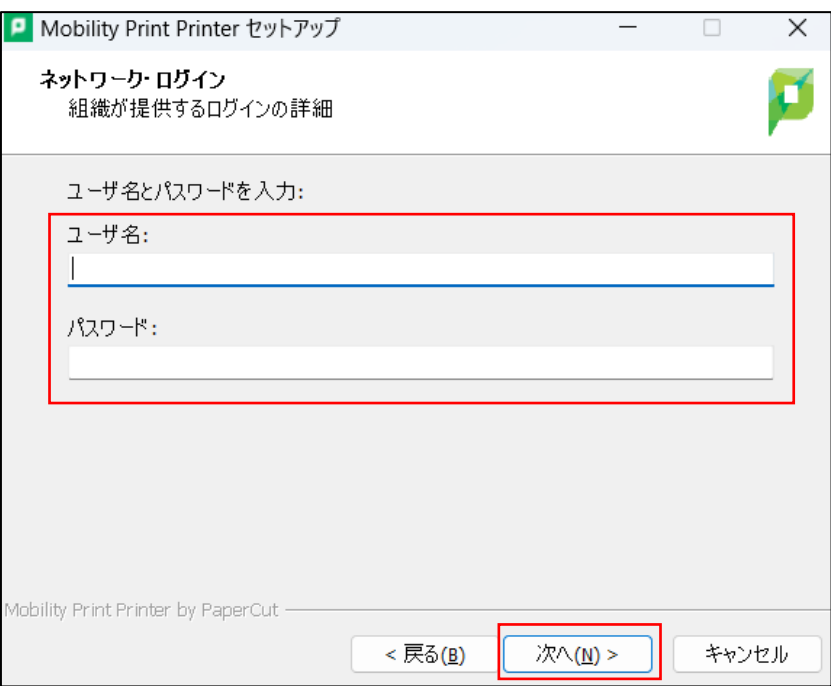

モビリティ・プリント用プリンタのインストールが始まります。

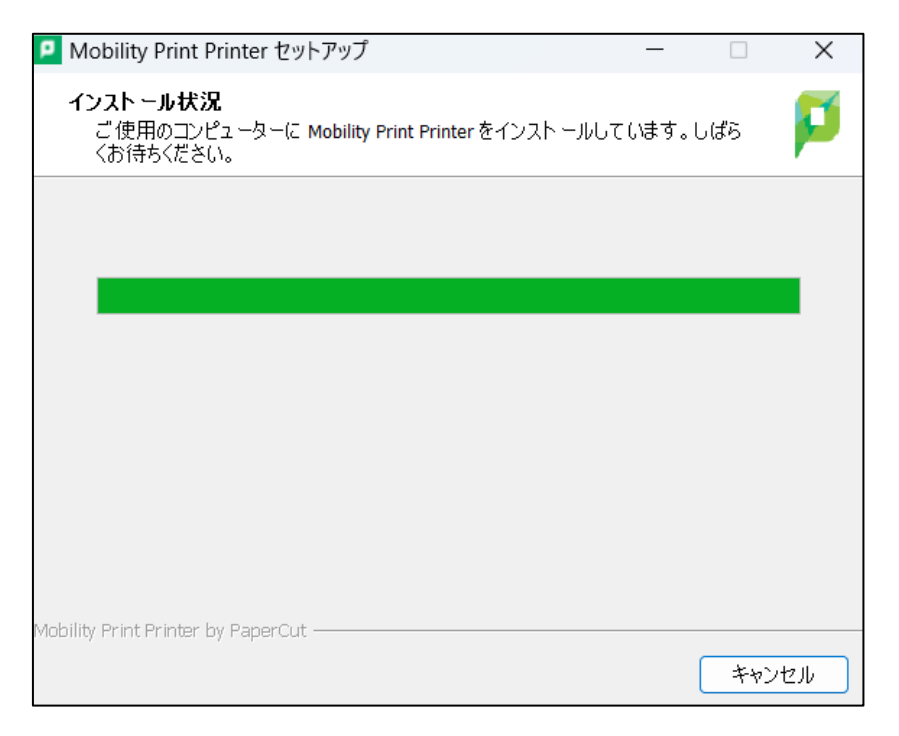

### 「Mobility Print Printer セットアップウィザードの完了」が表示されたら、 「完了」をクリックする。

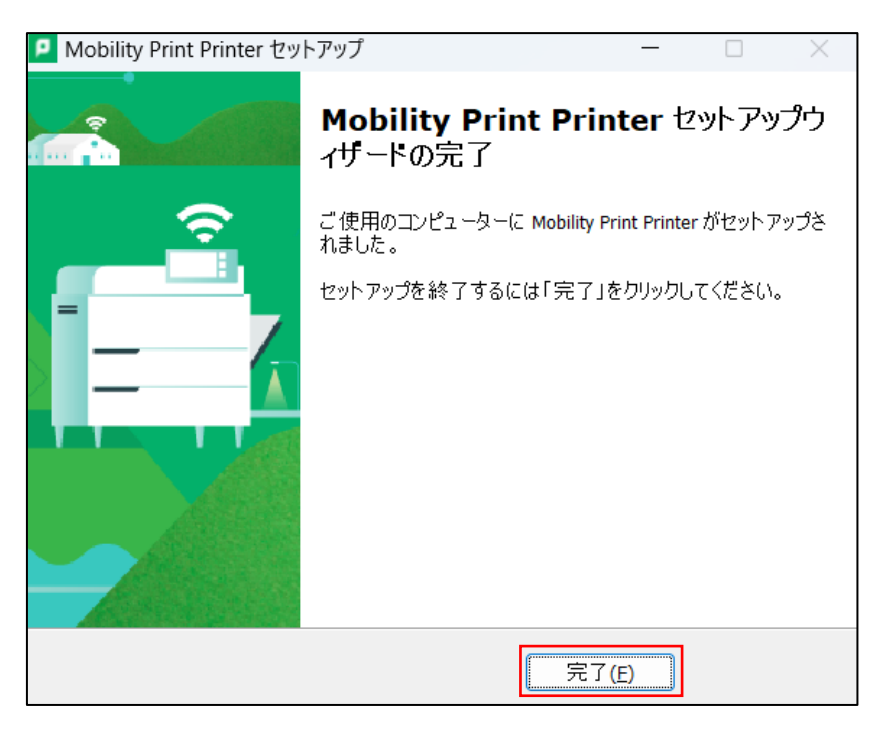

- モビリティ・プリントの印刷方法
	- 印刷したいドキュメントをアプリケーションから開き、「印刷」を選択する。
	- 「PRINT[持込み PC](Mobility)」を選択する。

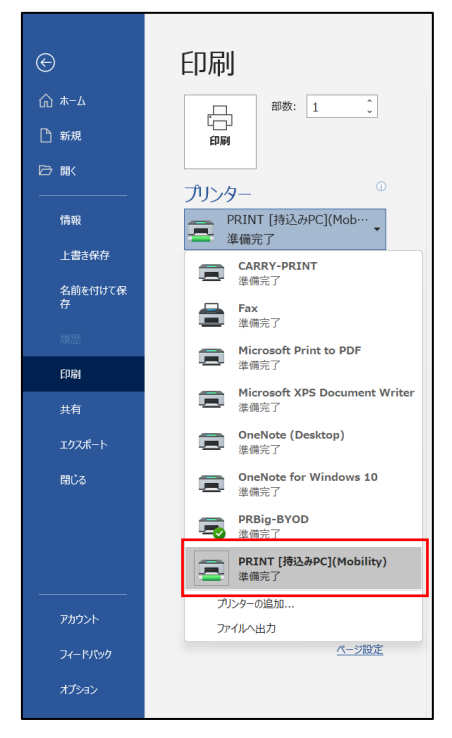

部数やモノクロ/カラーなどのオプションを設定し、「印刷」をクリックする。

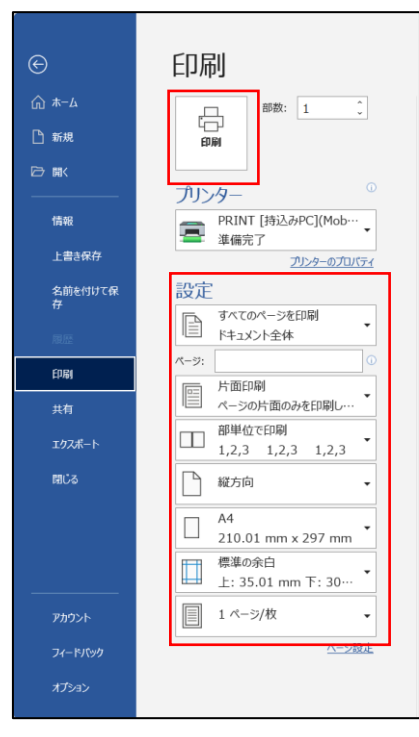

※印刷サイズが変更できない場合は、「プリンタのプロパティから」から

原稿サイズを変更します。

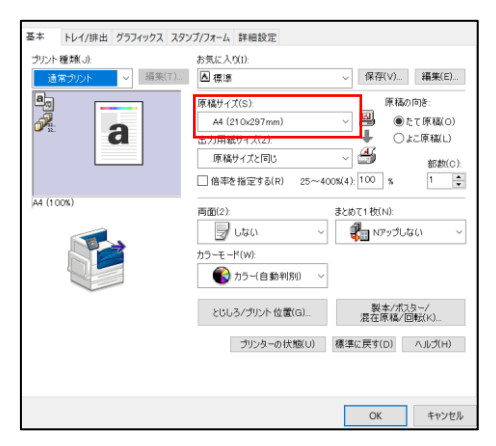

#### 【備考】

・モビリティ・プリント用プリンタの認証について(Windows) Windows デバイスからのユーザ認証は「Mobility Print Printer セットアップ」 ま行時に入力した「ユーザ名」と「パスワード」が永久的に使用されます。

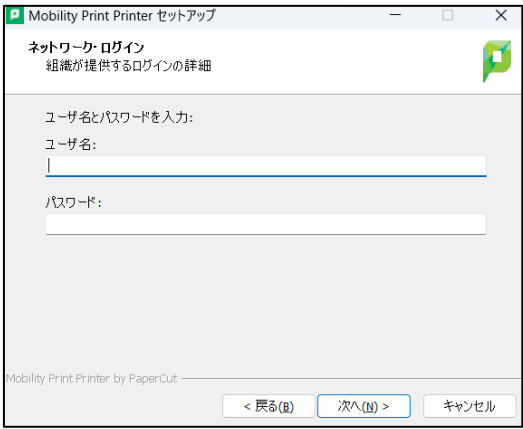

- ・パスワードを変更した場合(大学院進学に伴いユーザ ID が変更された場合) **※画像は Windows10 の操作画像です。**
- 「スタート」-「Windows システムツール」-「コントロールパネル」を選択する。

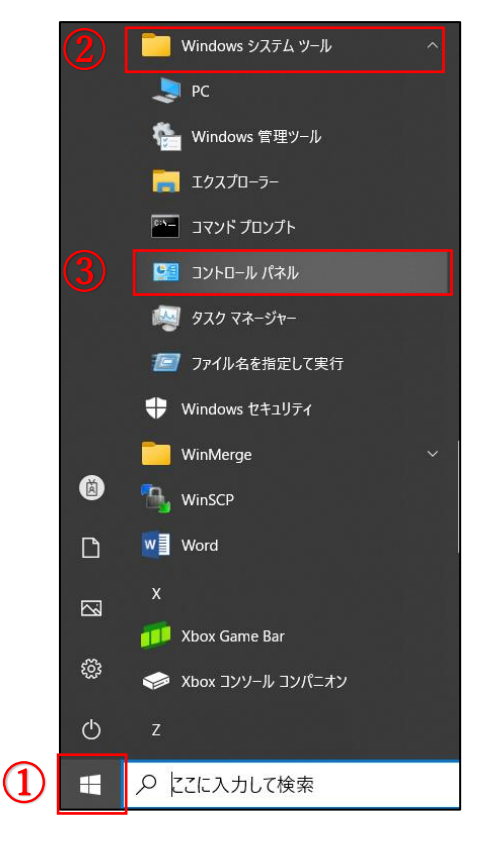

#### 「デバイスとプリンタ」を選択する。

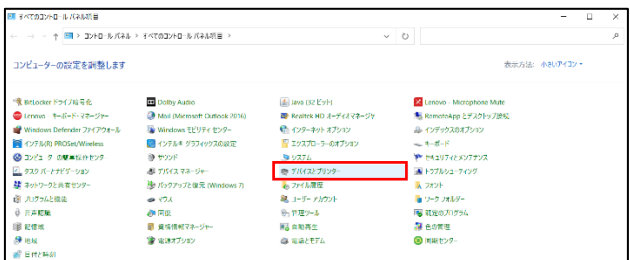

### 追加したプリンタで、 右クリック-「デバイスの削除」を実施し、プリンタを削除する。

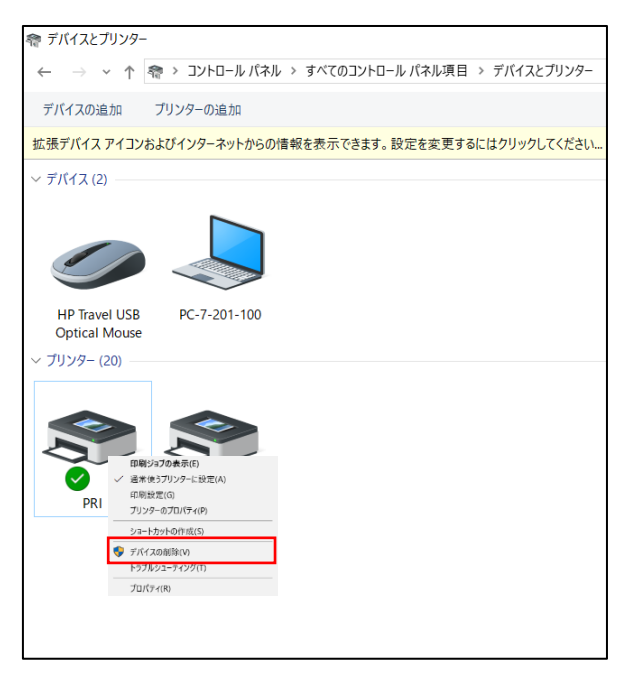

プリンタ削除後、手順 1 から実行し、

モビリティ・プリント用プリンタを再作成しなおしてください。